**О. Л. Тоцька**

# **МЕТОДИЧНІ ВКАЗІВКИ до виконання лабораторних робіт з дисципліни "АРМ економіста-фінансиста" для студентів економічних спеціальностей**

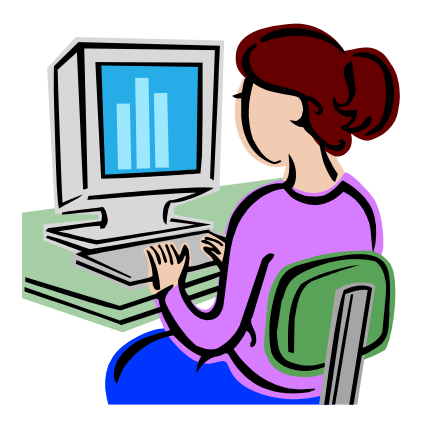

Волинський державний університет імені Лесі Українки Економічний факультет Кафедра фінансів підприємств і кредиту

# **О. Л. Тоцька**

# **МЕТОДИЧНІ ВКАЗІВКИ до виконання лабораторних робіт з дисципліни "АРМ економіста-фінансиста" для студентів економічних спеціальностей**

Редакційно-видавничий відділ "Вежа" Волинського державного університету імені Лесі Українки Луцьк – 2005

*Рекомендовано вченою радою Волинського державного університету ім. Лесі Українки (протокол № 8 від 31.03.2005 року)*

*Рецензенти:*

*Слав'юк Р. А.* – доктор економічних наук, професор, завідувач кафедри фінансів підприємств і кредиту Волинського державного університету ім. Лесі Українки;

*Завада О. П.* – кандидат економічних наук, доцент кафедри інформаційних систем у менеджменті Львівського національного університету ім. Івана Франка

#### **Тоцька О. Л.**

Т 63 Методичні вказівки до викон. лабор. робіт з дисципліни "АРМ економіста-фінансиста" для студ. екон. спец.– Луцьк: РВВ "Вежа" Волин. держ. ун-ту ім. Лесі Українки, 2005.– 22 с.

Описано методику виконання лабораторних робіт. Подано теми рефератів, літературу до курсу, а також перелік питань на залік. Для студентів-економістів.

> УДК 330.47 ББК 65с51

© Тоцька О. Л., 2005

### **3MICT**

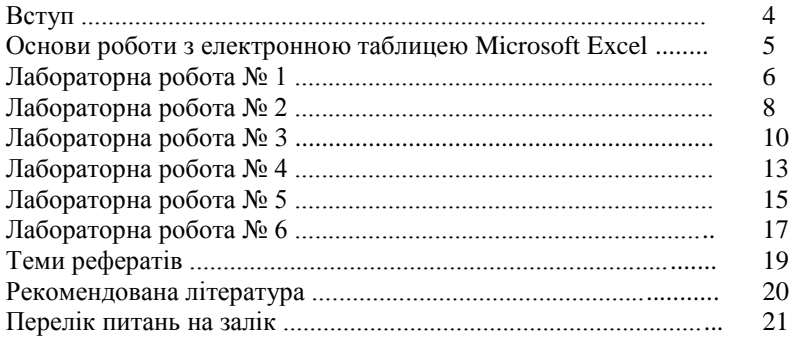

#### **ВСТУП**

**Метою дисципліни** "АРМ економіста-фінансиста" є надання фундаментальних теоретичних знань і набуття практичних навичок з питань створення і використання автоматизованих робочих місць як економістів, так і фінансистів, за допомогою електронної таблиці Microsoft Excel.

Після закінчення курсу студенти повинні **вміти**:

 як майбутні економісти – проводити автоматизовану оцінку фінансово-економічного стану підприємства. Вона здійснюється на основі чотирьох груп показників: платоспроможності, фінансової стійкості, ділової активності та прибутковості. Для її реалізації потрібно:

а) створити електронну форму балансу, звіту про фінансові результати підприємства і таблиці з показниками;

б) внести в них формули;

в) заповнити їх даними (лабораторні роботи № 1–3);

 як майбутні фінансисти – проводити автоматизовану оцінку кредитоспроможності підприємства-позичальника. Вона складається з трьох етапів: визначення загальної характеристики позичальника; аналіз його фінансового стану; визначення характеристики проекту, який кредитується, та ризиків, пов'язаних з ним. Для її реалізації потрібно:

а) створити відповідні таблиці;

б) внести в них формули;

в) заповнити їх даними (лабораторні роботи № 4–6).

## **ОСНОВИ РОБОТИ З ЕЛЕКТРОННОЮ ТАБЛИЦЕЮ MICROSOFT EXCEL**

#### *1. Розташування слів по центру:*

виділити потрібну комірку  $\rightarrow$  формат  $\rightarrow$  комірки  $\rightarrow$  на вкладці "Вирівнювання" у полях "по горизонталі" і "по вертикалі" вибрати значення "по центру"  $\rightarrow$  ОК.

# *2. Запис слів у декілька рядків:*

виділити необхідну комірку  $\rightarrow$  формат  $\rightarrow$  комірки  $\rightarrow$  на вкладці "Вирівнювання" поставити прапорець на "переносити по словах" ОК.

#### *3. Об'єднання комірок:*

виділити потрібні комірки  $\rightarrow$  формат  $\rightarrow$  комірки  $\rightarrow$  на вкладці  $\cdot$ Вирівнювання" поставити прапорець на  $\cdot$ об'єднання комірок"  $\rightarrow$  ОК.

# *4. Встановлення формату комірки:*

виділити необхідну комірку  $\rightarrow$  формат  $\rightarrow$  комірки  $\rightarrow$  на вкладці "Число" вибрати потрібний формат  $\rightarrow$  ОК.

#### *5. Вставка нового рядка:*

виділити номер рядка, перед яким необхідно вставити новий  $\rightarrow$ вставка  $\rightarrow$  рядки.

#### *6. Вставка нового стовпця:*

виділити ім'я стовпчика, перед яким потрібно вставити новий  $\rightarrow$ вставка  $\rightarrow$  стовши

#### *7. Створення нового листа:*

виділити ярлик листа, перед яким необхідно вставити новий  $\rightarrow$ вибрати з контекстного меню (права кнопка миші) команду ДОДАТИ  $\rightarrow$  лист  $\rightarrow$  ОК.

#### *8. Перейменування листа:*

виділити ярлик потрібного листа  $\rightarrow$  вибрати з контекстного меню ПЕРЕЙМЕНУВАТИ  $\rightarrow$  ввести необхідну назву.

#### *9. Створення меж таблиці:*

виділити потрібну комірку  $\rightarrow$  формат  $\rightarrow$  комірки  $\rightarrow$  на вкладці "Межа" вибрати необхідні лінії → ОК.

*Тема:* Електронна таблиця Microsoft Excel.

*Мета:* навчитися створювати електронну форму балансу підприємства.

*1. Створити на першому листі Microsoft Excel (можна назвати його Баланс) електронну форму балансу підприємства (див. додаток 1).*

- *2. Внести формули в комірки:*
- а) набрати подані нижче формули:

**D6**=D7-D8, **D11**=D12-D13, **D20**=D6+D9+D11+СУММ(D15:D19), **D30**=D31-D32, **D44**=СУММ(D23:D28)+D30+СУММ(D34:D39)+СУММ(D41:D43), **D46**=D20+D44+D45, **H13**=СУММ(H5:H10)-СУММ(H11:H12), **H18**=СУММ(H15:H17), **H24**=СУММ(H20:H23), **H39**=СУММ(H26:H29)+СУММ(H31:H38), **H46**=H13+H18+H24+H39+H45;

б) скопіювати їх у комірки **E6**, **E11**, **E20**, **E30**, **E44**, **E46**, **I13**, **I18**, **I24**, **I39**, **I46** відповідно.

*3. Заповнити даними створену форму балансу.*

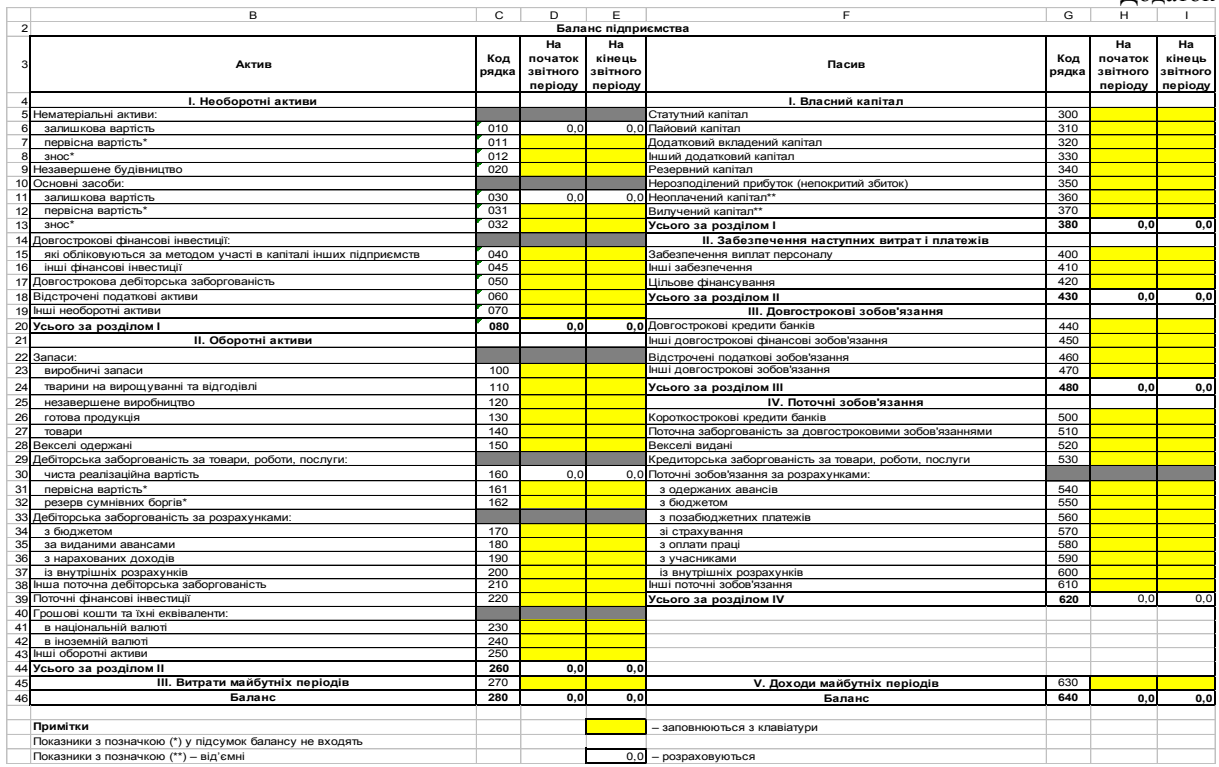

*Тема:* Електронна таблиця Microsoft Excel.

*Мета:* навчитися створювати електронну форму звіту про фінансові результати.

*1. Створити на другому листі Microsoft Excel (можна назвати його Звіт) електронну форму звіту про фінансові результати (див. додаток 2).*

- *2. Внести формули в комірки:*
- а) набрати подані нижче формули:

**D6**=D5/6, **D10**=D5-СУММ(D6:D9),

**D13**=ЕСЛИ(D10>D11;D10-D11;0),

```
D14=ЕСЛИ(D10<D11;D11-D10;0),
```
**D20**=ЕСЛИ(D13+D15-D14-СУММ(D16:D18)>0;

D13+D15-D14-СУММ(D16:D18);0),

```
D21=ЕСЛИ(D14+СУММ(D16:D18)-D13-D15>0;
```
D14+СУММ(D16:D18)-D13-D15;0),

```
D29=ЕСЛИ(D20+СУММ(D22:D24)-D21-СУММ(D25:D27)>0;
```

```
D20+СУММ(D22:D24)-D21-СУММ(D25:D27);0),
```

```
D30=ЕСЛИ(D21+СУММ(D25:D27)-D20-СУММ(D22:D24)>0;
```

```
D21+СУММ(D25:D27)-D20-СУММ(D22:D24);0),
```

```
D33=ЕСЛИ(D29-D30-D31>0;D29-D30-D31;0),
```

```
D34=ЕСЛИ(D30+D31-D29>0;D30+D31-D29;0),
```

```
D40=ЕСЛИ(D33+D36-D34-D37-D38>0;D33+D36-D34-D37-D38;0),
```

```
D41=ЕСЛИ(D34+D37+D38-D33-D36>0;D34+D37+D38-D33-D36;0),
D48=СУММ(D43:D47);
```

```
б) скопіювати їх у комірки E6, E10, E13, E14, E20, E21, E29, E30, E33, 
E34, E40, E41, E48 відповідно.
```
*3. Заповнити даними створену форму звіту про фінансові результати.*

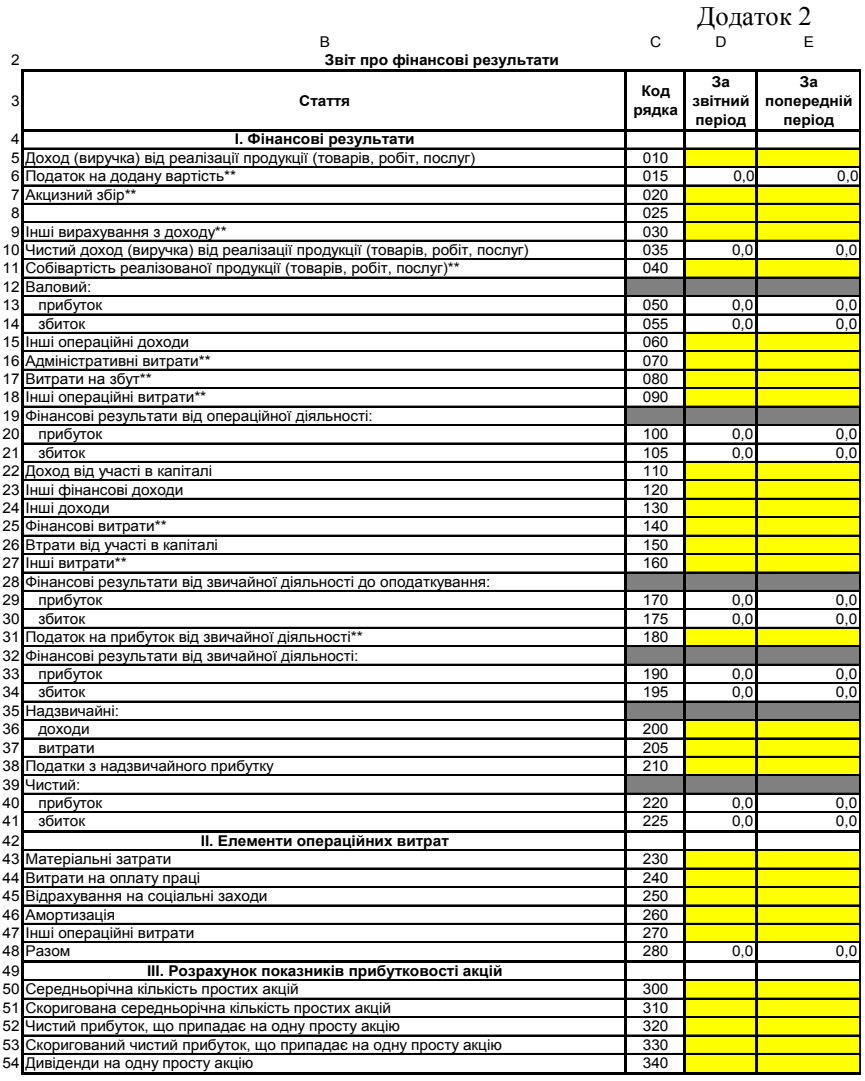

**Примітки** Показники з позначкою (\*\*) – від'ємні

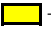

**ими** – заповнюються з клавіатури

0,0 – розраховуються

*Тема:* Електронна таблиця Microsoft Excel.

*Мета:* навчитися створювати електронну форму таблиці для оцінки фінансово-економічного стану підприємства.

*1. Створити на третьому листі Microsoft Excel (можна назвати його Формули) електронну форму таблиці для оцінки фінансовоекономічного стану підприємства (див. додаток 3).*

- *2. Внести формули в комірки:*
- а) набрати подані нижче формули:

**F6**=(Баланс!D44+Баланс!D45)/Баланс!H39,

**F7**=(Баланс!D28+Баланс!D30+СУММ(Баланс!D34:D39)+

```
СУММ(Баланс!D41:D43))/Баланс!H39,
```
**F8**=СУММ(Баланс!D26:D28;Баланс!D41:D42)/Баланс!H39,

**F9**=(Баланс!D39+Баланс!D41+Баланс!D42)/Баланс!H39,

- **F11**=Баланс!H13/Баланс!H46,
- **F12**=Баланс!D46/Баланс!H13,

**F13**=(Баланс!D44-Баланс!H39)/Баланс!H13,

**F14**=(Баланс!H24+Баланс!H39)/Баланс!H13,

**F15**=Баланс!H13/(Баланс!H24+Баланс!H39),

```
F16=Баланс!H24/Баланс!H13;
```
б) скопіювати їх у комірки **G6**, **G7**, **G8**, **G9**, **G11**, **G12**, **G13**, **G14**, **G15**, **G16** відповідно;

в) набрати подані нижче формули:

```
F18=Звіт!E5,
```

```
F19=Звіт!E10,
```

```
F20=ЕСЛИ(Звіт!E13>0;Звіт!E13;-Звіт!E14),
```

```
G18=Звіт!D5,
```

```
G19=Звіт!D10,
```
**G20**=ЕСЛИ(Звіт!D13>0;Звіт!D13;-Звіт!D14),

**G21**=Звіт!D10/((Баланс!D46+Баланс!E46)\*0,5),

```
G22=Звіт!D10/((Баланс!D23+Баланс!E23)*0,5),
```

```
G23=(Баланс!D28+Баланс!E28+Баланс!D30+Баланс!E30+
```
СУММ(Баланс!D34:D38)+СУММ(Баланс!E34:E38))\*0,5/(Звіт!D10/365),

```
G24=365/(Звіт!D10/((Баланс!H39+Баланс!I39)*0,5)),
```

```
G26=ЕСЛИ(Звіт!D40>0;Звіт!D40/((Баланс!D46+Баланс!E46)*0,5)*
```

```
100:-Звіт!D41/((Баланс!D46+Баланс!E46)*0.5)*100),
```
**G27**=ЕСЛИ(Звіт!D40>0;Звіт!D40/(Звіт!D11+Звіт!D16+Звіт!D17+

Звіт!D18)\*100;-Звіт!D41/(Звіт!D11+Звіт!D16+Звіт!D17+Звіт!D18)\*100), **G28**=ЕСЛИ(Звіт!D40>0;Звіт!D40/Звіт!D10\*100;-Звіт!D41/ Звіт!D10\*100),

**G29**=(Звіт!D22-Звіт!D26)/((Баланс!D15+Баланс!E15+Баланс!D16+ Баланс!E16)\*0,5)\*100;

г) набрати формулу **H6**=G6-F6 і скопіювати її в комірки **H7**:**H9**, **H11**:**H16**, **H18**:**H20**.

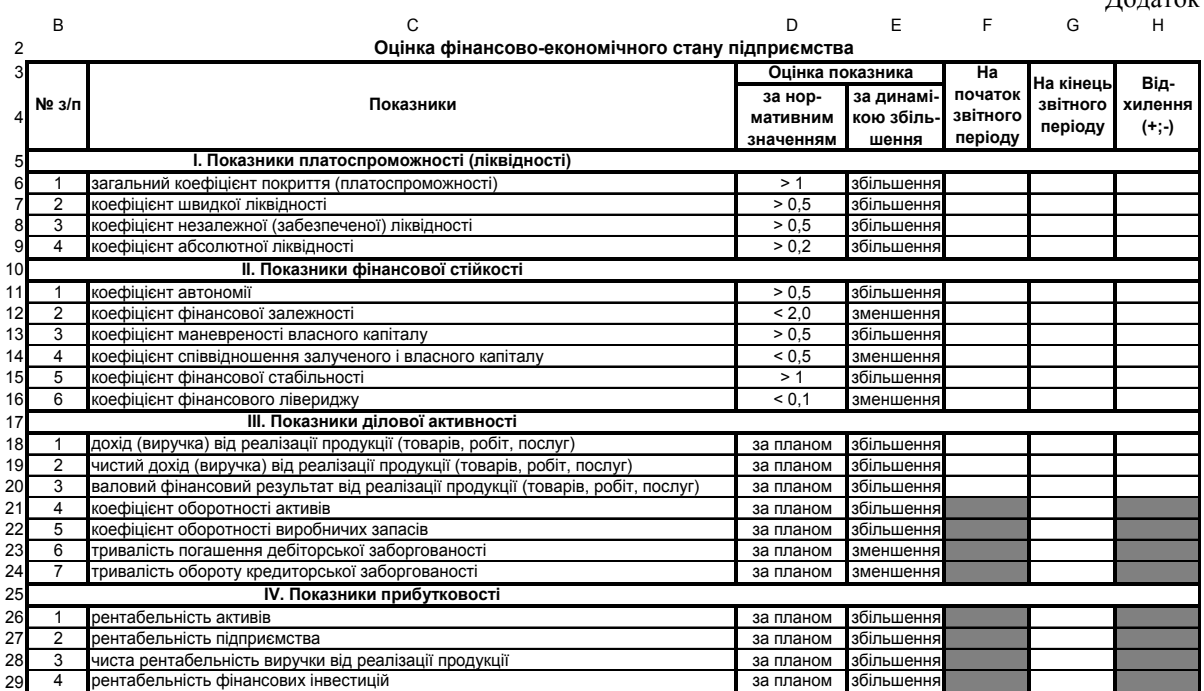

12

*Тема:* Електронна таблиця Microsoft Excel.

*Мета:* навчитися створювати електронну форму таблиці для визначення загальної характеристики позичальника.

*1. Створити на четвертому листі Microsoft Excel (можна назвати його 1 етап) електронну форму таблиці для визначення загальної характеристики позичальника (див. додаток 4).*

*2. Внести формули в комірки:*

а) набрати формулу **I4**=G4\*H4 і скопіювати її в комірки **I9**, **I12**, **I17**, **I20**, **I22**, **I25**, **I30**, **I34**, **I37**, **I39**;

б) набрати формулу **I42**=СУММ(I4:I41).

*3. Заповнити даними створену форму таблиці для визначення загальної характеристики позичальника.*

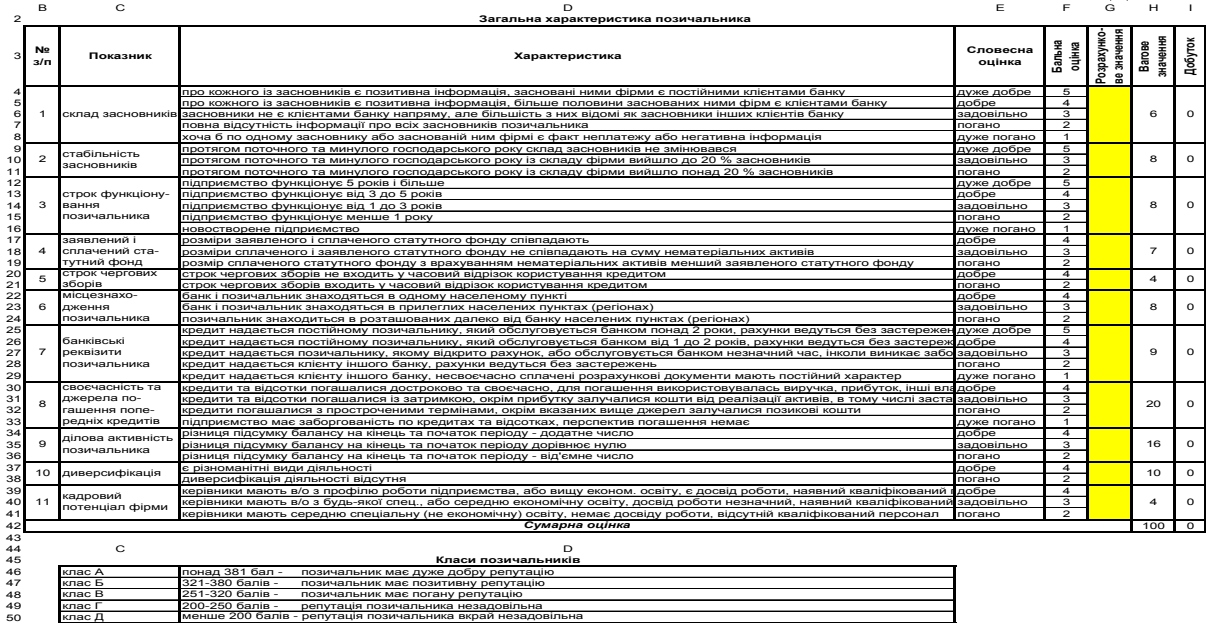

**Примітки** – заповнюються з клавіатури

– розраховуються

*Тема:* Електронна таблиця Microsoft Excel.

*Мета:* навчитися створювати електронну форму таблиці для аналізу фінансового стану позичальника.

*1. Створити на п'ятому листі Microsoft Excel (можна назвати його 2 етап) електронну форму таблиці для аналізу фінансового стану позичальника (див. додаток 5).*

- *2. Внести формули в комірки:*
- а) набрати подані нижче формули:

**F4**=СУММ(H5:H7), **F8**=СУММ(H9:H13), **F14**=СУММ(H15:H33), **H10**=ЕСЛИ(1<F10<=3;-(F10\*G10);ЕСЛИ(F10>3;-3\*G10;F10\*G10)), **H13**=ЕСЛИ(F13>3;3\*G13;F13\*G13), **H18**=ЕСЛИ(F18>2;2\*G18;F18\*G18), **H32**=ЕСЛИ(F32>5;5\*G32;F32\*G32), **H35**=H4+H8+H14;

б) набрати формулу **H4**=F4\*G4 і скопіювати її в комірки **H5**:**H9**, **H11**:**H12**, **H14**:**H17**, **H19**, **H23**, **H26**, **H30**, **H33**.

*3. Заповнити даними створену форму таблиці для аналізу фінансового стану позичальника.*

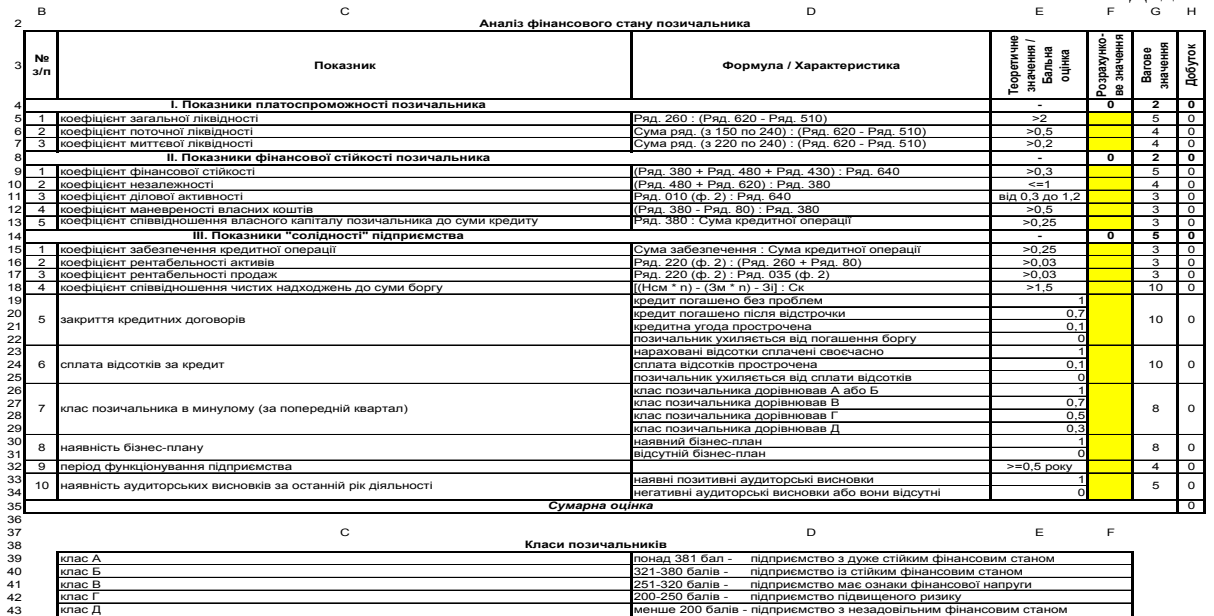

**Примітки**

– заповнюються з клавіатури

– розраховуються

*Тема:* Електронна таблиця Microsoft Excel.

*Мета:* навчитися створювати електронну форму таблиці для визначення характеристики проекту, який кредитується, та ризиків, пов'язаних з ним.

*1. Створити на шостому листі Microsoft Excel (можна назвати його 3 етап) електронну форму таблиці для характеристики проекту, який кредитується, та ризиків, пов'язаних з ним (див. додаток 6).*

*2. Внести формули в комірки:*

а) набрати формулу **I4**=G4\*H4 і скопіювати її в комірки **I6**, **I8**, **I11**, **I15**, **I20**, **I23**, **I26**, **I29**;

б) набрати формулу **I32**=СУММ(I4:I31).

*3. Заповнити даними створену форму таблиці для характеристики проекту, який кредитується, та ризиків, пов'язаних з ним.*

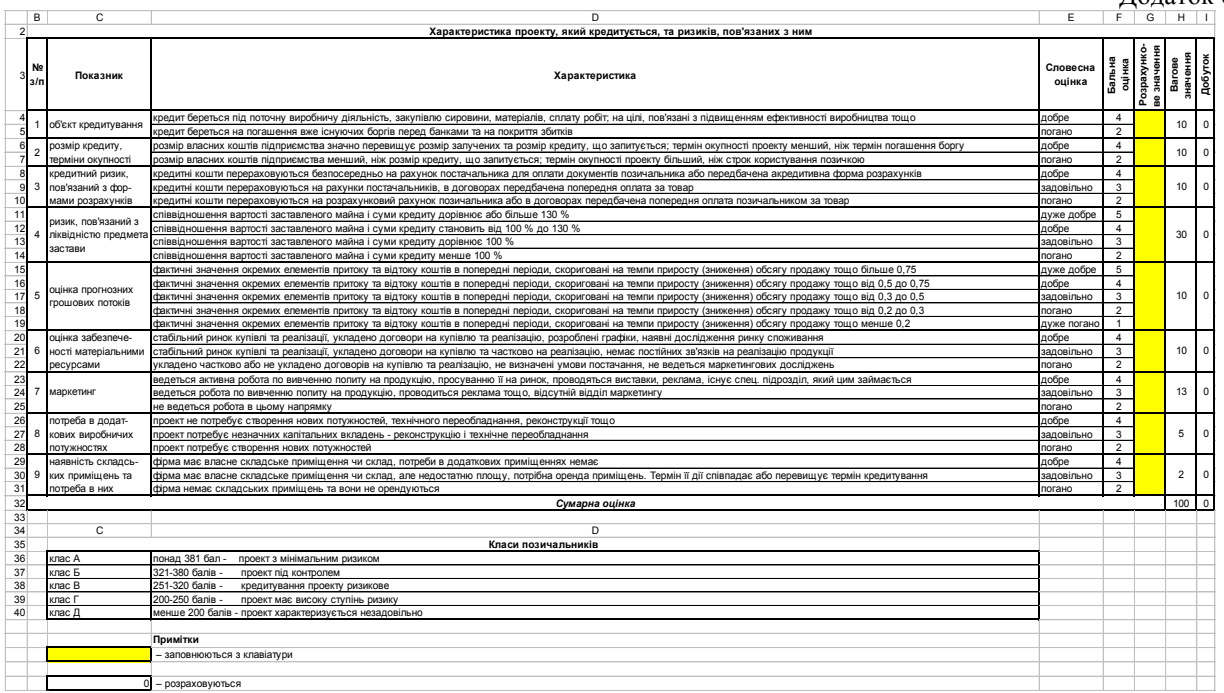

## **ТЕМИ РЕФЕРАТІВ**

- 1. Охорона праці користувачів комп'ютерів.
- 2. Програми бухгалтерського обліку і фінансового аналізу.
- 3. Автоматизація торгівлі і складського господарства.
- 4. Автоматизація інвестиційних проектів і бізнес-планування.
- 5. Автоматизація управління продажами і контактами.
- 6. Автоматизація управління бюджетом і ефективністю бізнесу.
- 7. Автоматизовані системи управління маркетингом.
- 8. Автоматизація управління персоналом.
- 9. Microsoft Excel: загальна характеристика і функціональні можливості.
- 10. Економіко-математичні додатки Microsoft Excel.

#### **РЕКОМЕНДОВАНА ЛІТЕРАТУРА**

1. Жидецький В. Ц. Охорона праці користувачів комп'ютерів.– Л.: Афіша, 2000.– 176 с.

2. Зелинский С. Э. Автоматизация управления предприятием: Учебное пособие.– К.: Кондор, 2004.– 518 с.

3. Экономическая информатика / Под ред. П. В. Конюховского и Д. Н. Колесова.– СПб.: Питер, 2001.– 560 с.: ил.

#### **ПЕРЕЛІК ПИТАНЬ НА ЗАЛІК З ДИСЦИПЛІНИ "АРМ ЕКОНОМІСТА-ФІНАНСИСТА"**

- 1. Створення електронної форми балансу підприємства.
- 2. Внесення формул в електронну форму балансу підприємства.
- 3. Заповнення даними електронної форми балансу підприємства.
- 4. Створення електронної форми звіту про фінансові результати.
- 5. Внесення формул в електронну форму звіту про фінансові результати.
- 6. Заповнення даними електронної форми звіту про фінансові результати.
- 7. Створення електронної форми таблиці для оцінки фінансовоекономічного стану підприємства.
- 8. Внесення формул в електронну форму таблиці для оцінки фінансово-економічного стану підприємства.
- 9. Створення електронної форми таблиці для визначення загальної характеристики позичальника.
- 10. Внесення формул в електронну форму таблиці для визначення загальної характеристики позичальника.
- 11. Заповнення даними електронної форми таблиці для визначення загальної характеристики позичальника.
- 12. Створення електронної форми таблиці для аналізу фінансового стану позичальника.
- 13. Внесення формул в електронну форму таблиці для аналізу фінансового стану позичальника.
- 14. Заповнення даними електронної форми таблиці для аналізу фінансового стану позичальника.
- 15. Створення електронної форми таблиці для характеристики проекту, який кредитується, та ризиків, пов'язаних з ним.
- 16. Внесення формул в електронну форму таблиці для характеристики проекту, який кредитується, та ризиків, пов'язаних з ним.
- 17. Заповнення даними електронної форми таблиці для характеристики проекту, який кредитується, та ризиків, пов'язаних з ним.

Навчально-методичне видання

Тоцька Олеся Леонтіївна

# **МЕТОДИЧНІ ВКАЗІВКИ до виконання лабораторних робіт з дисципліни "АРМ економіста-фінансиста" для студентів економічних спеціальностей**

Редактор *Н. Я. Ярмольчук* Коректор *З. С. Мацюк* Верстка *І. М. Дмитрук*

Підп. до друку 11.07.2005. Формат 60 84 1/16. Папір офс. Гарн. Таймс. Друк цифровий. Обсяг 1,39 ум. друк. арк., 1 обл.-вид. арк. Наклад 100 пр. Зам. 1355. Редакційно-видавничий відділ "Вежа" Волинського державного університету ім. Лесі Українки (43025 м. Луцьк, просп. Волі, 13). Друк – РВВ "Вежа" Волинського державного університету ім. Лесі Українки (м. Луцьк, просп. Волі, 13). Свідоцтво Держкомінформу ДК № 590 від 07.09.2001.